## **How to Install Minecraft EDU Using the Company Portal**

These directions explain how to install software using the Company Portal on the Student Laptop.

1. From the Desktop, click on **search** and type in **Company Portal,** or click **Start** and select **Company Portal** from the list.

 $\circ$ 

 $\hat{\omega}$ ĮΞ

 $\mathbb H$  $\downarrow$ 

 $\Box$ 

Q

itelli J

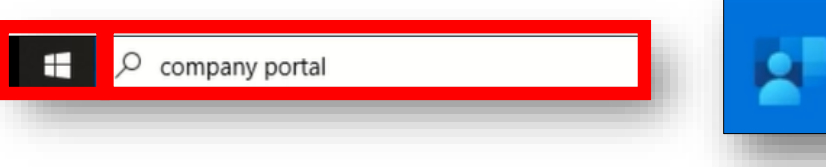

Minecraft:

Education.

Microsoft Studio

Install

Cobb County School District

Recently published apps Show all

(5 M) **GMetrix SMS** 

 $CMA<sub>1</sub>$ 

2. Company Portal will load to the Recently published apps.

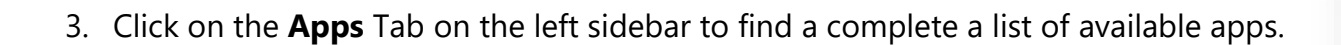

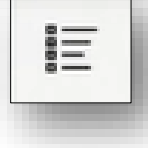

**POBE** 

Cobb Digital

Library

Installed

Snap & Read<br>Universal

Snap & Read

- 4. Click on the application from the list and select **Install**.
- 5. Once the process is completed, the word "**Installed**" will appear at the top and the Install icon will change to Reinstall.

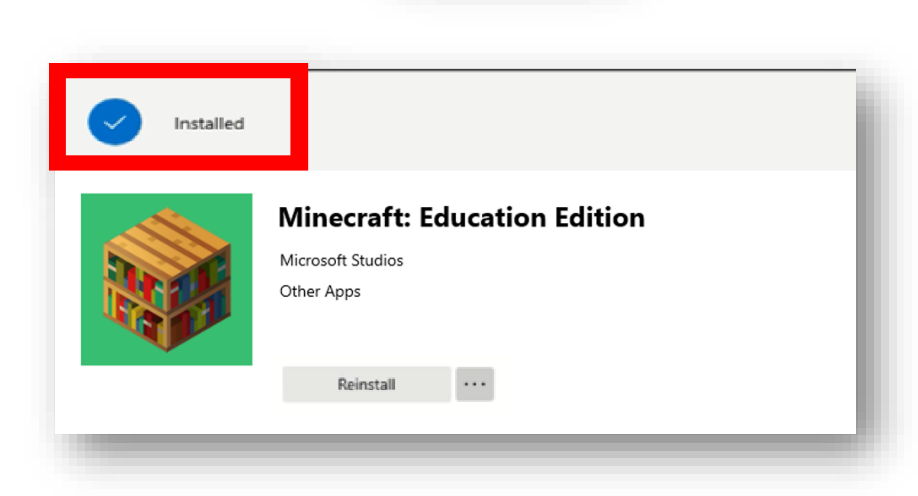

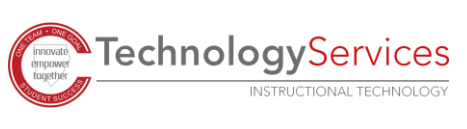